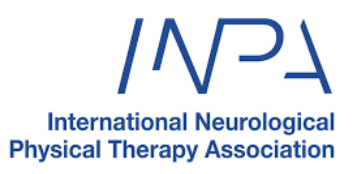

## HOW TO SIGN UP TO THE INPA WEBINAR

- 1. **Go to INPA Connect** [Register here if not already signed up](https://inpa-connect.mn.co/share/XxoXAVXofhQTLs-9?utm_source=manual)
- **2. Go to the EVENTS tab on the left navigation**

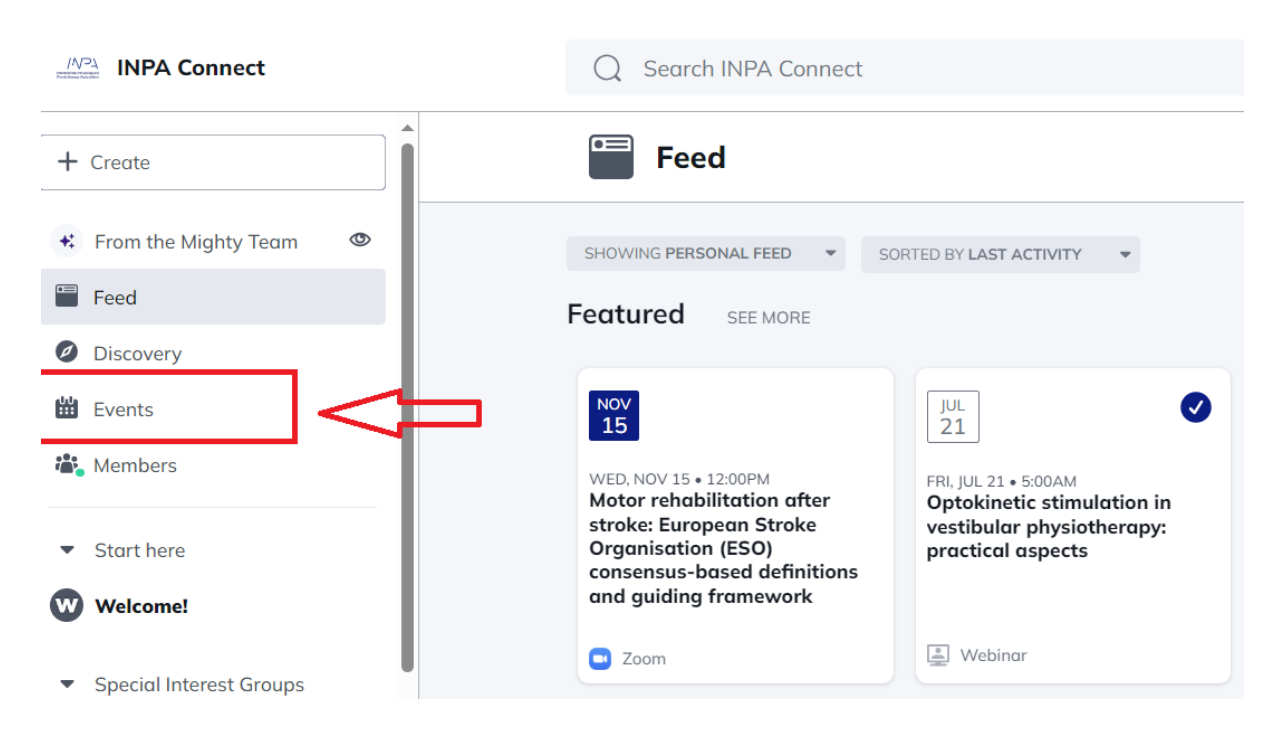

## **3. Find the EVENT and select 'GOING' from the dropdown menu**

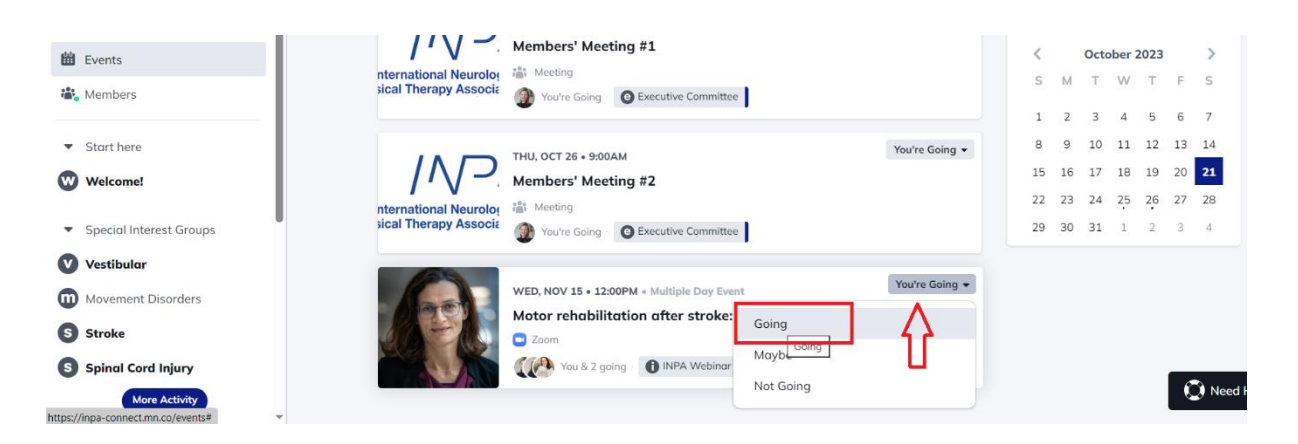

**4. Add the event to your calendar by clicking 'VIEW EVENT' to open the event and 'ADD TO CALENDAR'.** 

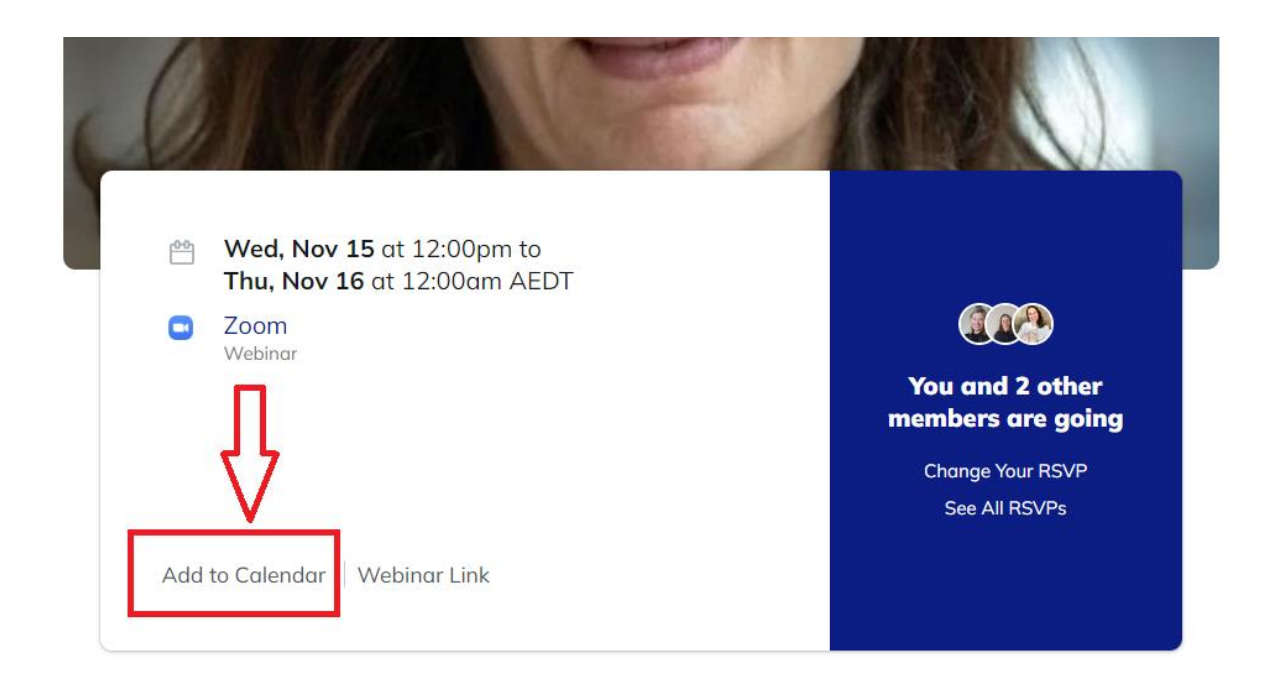

**NOTE: You will be sent an email EVENT reminder 30 minutes before the WEBINAR directing you to INPA CONNECT. We suggest opening the webinar early to avoid connection disruption.** 

## HOW TO ACCESS THE WEBINAR

- 1. Open INPA Connect
- 2. Find the EVENT
- 3. Click on 'VIEW THE EVENT' and click on 'WEBINAR LINK'. This will open the zoom link.

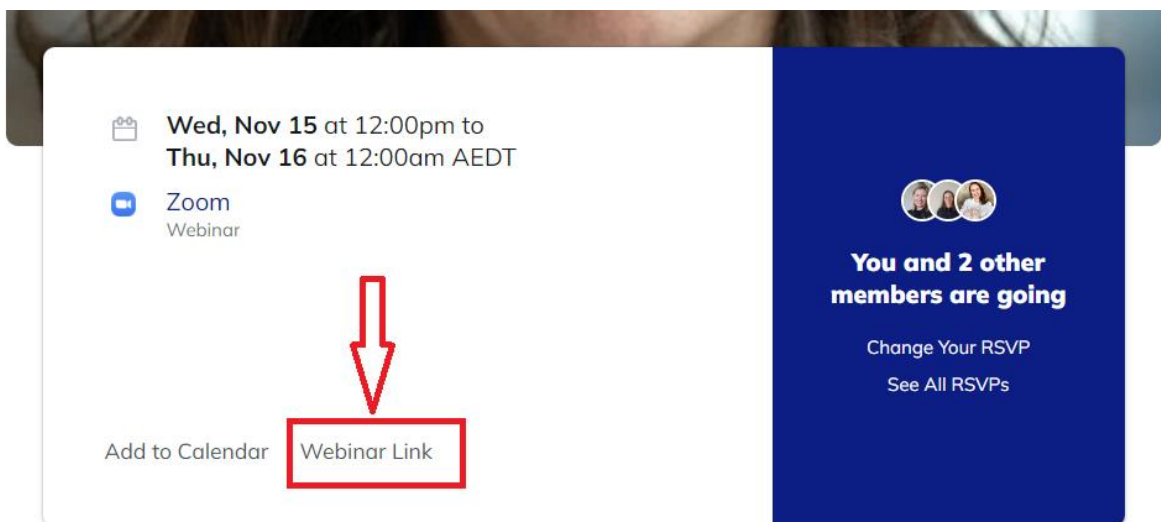